# **SVN Instructions for Mac Users**

## **SVN Software Setup**

If you do not have the Cornerstone application installed on your system already, go to: <u>http://www.zennaware.com/cornerstone/index.php</u> or download it from the Apple App store.

Please keep in mind this is a paid application. You should purchase or submit a purchase request for this software if you need to use it beyond the trial period.

Once you download the application, unzip it, and move the app to the applications folder.

### SVN Local Repository Setup

Please open the Cornerstone application.

-Select file->add a repository -Select the HTTP Server Tab Option

| 000                  |                      | Cornerstone                 |                                                                   |                                                                                                    | H.        |
|----------------------|----------------------|-----------------------------|-------------------------------------------------------------------|----------------------------------------------------------------------------------------------------|-----------|
| Check Out New Folder | Tag Branch           | Revert Update Commit        | Merge                                                             | Import Export                                                                                                   | Inspector |
| WORKING COPIES + *-  | Cloud Service File R | epository HTTP Server       | SVN Server                                                        |                                                                                                    |           |
|                      |                      | Server Location             | ver. The nickname is used to                                      |                                                                                                    |           |
|                      |                      |                             | e application's repository list.                                  | D)                                                                                                    |           |
|                      | Protocol:            | HTTPS \$                    |                                                                   |                                                                                                    |           |
|                      | Server:              | svn.ssl.berkeley.edu        | Ø                                                                 |                                                                                                    |           |
|                      | Port:                |                             |                                                                   | the second second second second second second second second second second second second second second second se |           |
|                      | Repository path:     | ssl-it/Demo/MyFolder        |                                                                   |                                                                                                    |           |
|                      |                      | https://svn.ssl.berkeley.ed | lu/ssl-it/Demo/MyFolder                                           |                                                                                                    |           |
|                      | Nickname:            | MyFolder (svn.ssl.berk      | eley.edu)                                                         | 1.00                                                                                                    |           |
|                      |                      | Account Information         |                                                                   |                                                                                                    |           |
| REPOSITORIES = + ☆-  |                      |                             | to access the server. Leave the<br>quire a password to access the |                                                                                                    |           |
|                      | Name:                |                             |                                                                   |                                                                                                    |           |
|                      | Password:            |                             |                                                                   |                                                                                                    |           |
|                      |                      | Save name and pass          | word in my keychain                                               |                                                                                                    |           |
|                      | Paste URL            | Reset                       | Cancel Add                                                        |                                                                                                    |           |
|                      |                      |                             |                                                                   |                                                                                                    |           |
| A (77) (77)          |                      |                             |                                                                   |                                                                                                    |           |
| ACTIVITY             |                      |                             |                                                                   |                                                                                                    |           |
|                      |                      |                             |                                                                   |                                                                                                    |           |

-For Protocol, select HTTPS

-The Server field should end with svn.ssl.berkeley.edu

-Repository path should be the rest of the link the svn site admin provided for access -The Name and Password are your LDAP User account credentials (same as wireless, email credentials for SSL)

Once you have properly authenticated, you should have a repository listed in the "repositories" area at the bottom left of the Cornerstone.

| 00                  |                                  | Cornerstone             |                   |                     |                             |
|---------------------|----------------------------------|-------------------------|-------------------|---------------------|-----------------------------|
| heck Out New Folder | Tag Branch                       | Revert Update Commit Me | ge -              | Import Export       | <b>i</b><br>Inspect         |
| ORKING COPIES + 🛠   |                                  |                         |                   |                     |                             |
|                     | Concentration Characteria (HEAD) | A     Most Recen        | t Today This Week | This Month          | Q+ Name, Author or Revision |
|                     | Name                             | Date Modified           | Size              | Kind Rev            | vision 🐚 🔒 Author           |
|                     | a file.txt                       | Today 6:29              | PM 5 bytes I      | Plain text document | 15 jmccarthy                |
|                     | 🕨 🚞 A Folder                     | April 10, 2014 8:52     | AM                | Folder              | 12 jmccarthy                |
|                     | another file.txt                 | Today 6:53              | PM I              | Plain text document | 16 jmccarthy                |
|                     | ▶ 🚞 Another Folder               | April 10, 2014 8:52     | AM                | Folder              | 12 jmccarthy                |
|                     |                                  |                         |                   |                     |                             |
|                     |                                  |                         |                   |                     |                             |
|                     |                                  |                         |                   |                     |                             |
|                     |                                  |                         |                   |                     |                             |
|                     |                                  |                         |                   |                     |                             |
|                     |                                  |                         |                   |                     |                             |
| POSITORIES = + &    |                                  |                         |                   |                     |                             |
|                     |                                  |                         |                   |                     |                             |
|                     |                                  |                         |                   |                     |                             |
|                     |                                  |                         |                   |                     |                             |
|                     |                                  |                         |                   |                     |                             |
|                     |                                  |                         |                   |                     |                             |
| TIVITY              |                                  |                         | 9                 |                     |                             |
| TIVITY              | Show Contents                    |                         | Q<br>pen          |                     | Log Timeline Transcrip      |

If you need only a subfolder of what is displayed, navigate by double-clicking on the folders to the appropriate folder.

Click the "Check Out" button at the top left of the window.

|                | Check Out Working Copy                                                                                                    |
|----------------|----------------------------------------------------------------------------------------------------|
|                | Specify a name which will be used both for the working copy folder<br>and as the nickname in the application. The working copy will be<br>created in the selected location. |
| Check Out As:  | MyFolder                                                                                                    |
| Where:         | svn +                                                                                                    |
| When Complete: | Open in Finder 🗘                                                                                                    |
| Þ              | Additional Options                                                                                                    |
| 1.6            | Cancel Check Out                                                                                                    |

Click on the area to the right of "Where:" to designate the local storage directory.

If you only need the present folder, and not subfolders:

-Click on "Additional Options"

-Click to the right of depth

-Select the appropriate option

|                | Check Out Working Copy                                                                                                    |
|----------------|----------------------------------------------------------------------------------------------------|
|                | Specify a name which will be used both for the working copy folder<br>and as the nickname in the application. The working copy will be<br>created in the selected location.       |
| Check Out As:  | MyFolder                                                                                                    |
| Where:         | svn \$                                                                                                    |
| When Complete: | Do nothing \$                                                                                                    |
| V              | Additional Options<br>Specify the revision to check out. Select HEAD to check out the<br>latest version or specify a particular revision or date.                                 |
| Revision:      | <b>I</b> 9 <b>I</b> 9                                                                                                    |
| Format:        | 1.6 \$                                                                                                    |
| Depth          | <ul> <li>All files and folders at all levels         Immediate files and folders only         Immediate files only             Folder only (i.e. no contents)         </li> </ul> |
| 1.6            | Cancel Check Out                                                                                                    |

Once you have the folder checked out, you can access it in finder

# SVN Update

The update command updates your local files to the latest copy from the server. This does not change any data on the server.

To update a local repository: -Select a folder in the "working copies" area -If you want to updated a specific area of the working copy, select file/folder you would like to update in the primary window -Click on the "Update" button near the top of the screen

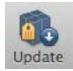

### **SVN Commit**

The commit command commits changes you made locally back to the server. This does not change any of your local files.

To commit files:

-Select the file or folder you would like to commit in the Cornerstone Application -Click on "Commit" near the top center of the screen

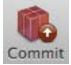

-Once the commit window appears, you must type a comment in the "Log Message" window; this message should be used to denote changes that have been made in the current revision. -Click "Commit Changes" to complete the operation

| 00                       |                                  | Corr                       | nerstone                          |                                      |                    |
|--------------------------|----------------------------------|----------------------------|-----------------------------------|--------------------------------------|--------------------|
| Check Out New Folder     | Tag Branch                       | Revert Upda                | te Commit Merge                   | Import Export                        | <b>i</b> Inspector |
| WORKING COPIES + &-      | Cancel                           |                            | Commit                            |                                      |                    |
| Myrolder 1               | Log Message                      |                            |                                   |                                      | Show Recent        |
|                          | Must type a message              |                            |                                   |                                      |                    |
|                          | Changes (1 of 1 changes selected | i)                         |                                   |                                      | ≡                  |
|                          | Ø Name                           | × = •                      |                                   |                                      |                    |
|                          | a file.txt                       | • • •                      | <th></th> <th></th>               |                                      |                    |
|                          |                                  |                            |                                   |                                      |                    |
| REPOSITORIES = + &↓      | Options                          |                            |                                   |                                      | •                  |
| MyFolder (svn.ssl.berkel |                                  |                            |                                   |                                      |                    |
|                          | Acti                             |                            |                                   |                                      |                    |
|                          | Before continuing: 🗌 R           |                            | ÷                                 |                                      |                    |
|                          | After committing: 🗌 R            |                            | ÷                                 |                                      |                    |
|                          | Supp                             | orted script types include | e Perl, Python, AppleScript, Unix | shell scripts and Automator actions. |                    |
|                          | Oth                              | er Options                 |                                   |                                      |                    |
|                          | <b>v</b>                         | nlock files after com      | nit                               |                                      |                    |
| ACTIVITY                 | Press #T to commit changes       |                            |                                   | Cancel                               | Commit Changes     |
|                          | <u>र</u>                         |                            |                                   |                                      |                    |

## Add a file

You can add a file/folder to a svn repository.

-In the cornerstone application, drag and drop the new file/folder inside of the proper location in your working copy folder

| Name:     | a file.txt             |   |  |
|-----------|------------------------|---|--|
| Where:    | -/Desktop/svn/MyFolder |   |  |
| Revision: | Working Version        | 0 |  |

-Click on "copy" once you have the proper name and location set -Commit the file/folder to complete the operation